## **Start Here**

Please read the Product Safety Guide first before you set up your machine. Then, read this Quick Setup Guide for the correct setup and installation.

| <b>▲</b> WARNING | WARNING indicates a potentially hazardous situation which, if not avoided, could result in death or serious injuries.                           |  |
|------------------|----------------------------------------------------------------------------------------------------|--|
| <b>▲</b> CAUTION | <u>CAUTION</u> indicates a potentially hazardous situation which, if not avoided, may result in minor or moderate injuries.                     |  |
| IMPORTANT        | IMPORTANT indicates a potentially hazardous situation which, if not avoided, may result in damage to property or loss of product functionality. |  |
| NOTE             | Notes tell you how to respond to a situation that may arise or give tips about how the operation works with other features.                     |  |

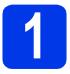

## **Unpack the machine**

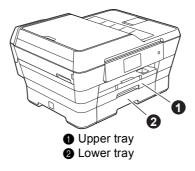

#### **NOTE**

If your computer does not have a CD-ROM drive, the supplied CD-ROM does not contain drivers for your computer operating system, or you want to download manuals and utilities, visit your model's home page at http://solutions.brother.com/.

### **WARNING**

Plastic bags are used in the packing of your machine. To avoid the danger of suffocation, keep these plastic bags away from babies and children. Plastic bags are not toys.

## **A** CAUTION

To prevent injuries when moving or lifting this machine, make sure to use at least two people. Be careful not to pinch your fingers when you set the machine back down.

Remove the protective tape and film covering the machine, and also from the Touchscreen.

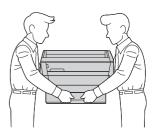

# Connect the power cord and telephone line

### **WARNING**

- The machine must be fitted with an earthed plug.
- Since the machine is grounded through the power outlet, you can protect yourself from potentially hazardous electrical conditions on the telephone network by keeping the power cord connected to your machine when you connect it to a telephone line. Similarly, you can protect yourself when you want to move your machine by disconnecting the telephone line first and then the power cord.

#### NOTE

DO NOT connect the USB cable yet (if you are using a USB cable).

Connect the power cord.

#### **NOTE**

- If you do not plan to use the fax feature on this machine, go to step **3** on page 3.
- To prolong the life of the print head, provide the best ink cartridge economy and maintain print quality, we do not recommend unplugging the machine frequently and/or leaving the machine unplugged for extended periods of time. Each time you plug the machine in, it automatically cleans the print head, which uses some of your ink.

We recommend using to power down the machine. Using allows minimal power to the machine, resulting in periodic, but less frequent, cleaning of the print head.

Lift the scanner cover until it locks securely into the open position.

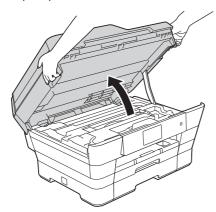

Connect the telephone line cord.
Connect one end of the telephone line cord to the socket marked **LINE** on the machine.
Carefully guide the telephone line cord into the cable channel and out the back of the machine.
Connect the other end to a modular wall socket.

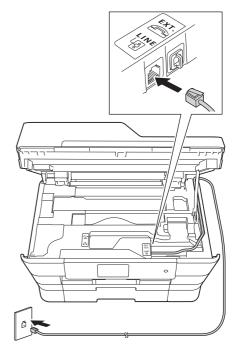

#### **IMPORTANT**

The telephone line cord MUST be connected to the socket marked **LINE** on the machine.

Gently close the scanner cover using the finger holds on each side.

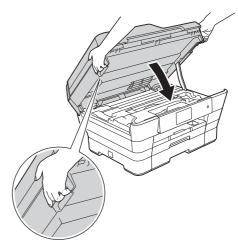

## **A** CAUTION

Be careful not to pinch your fingers when you close the scanner cover.

Always use the finger holds provided on each side of the scanner cover when opening and closing it.

# 3

## Install the ink cartridges

#### **A** CAUTION

If ink gets in your eyes, wash it out with water at once and call a doctor if you are concerned.

#### **NOTE**

Make sure you install the Introductory Ink Cartridges included with your machine first.

a Make sure that the power is turned on.

#### **NOTE**

You can adjust the angle of the control panel by lifting it. To lower this control panel, push the release button that is located behind the control panel, as shown in the illustration.

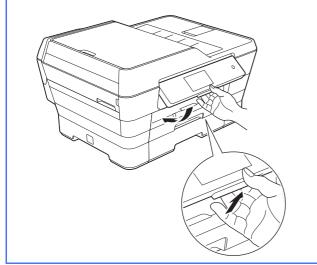

Open the ink cartridge cover ①.

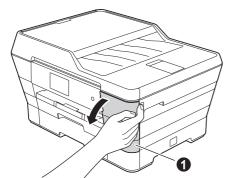

C Remove the orange protective part.

#### **NOTE**

Do not throw away the orange protective part. You will need it if you transport the machine.

d Lift the scanner cover into the open position.

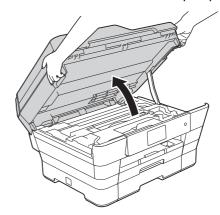

Store the orange protective part in the holder inside the machine as shown.

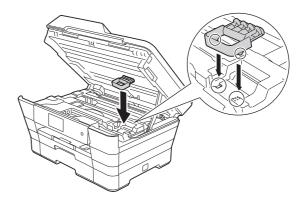

Gently close the scanner cover using the finger holds on each side.

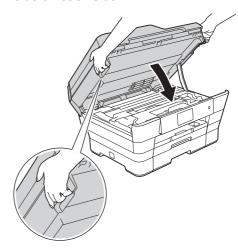

### **A** CAUTION

Be careful not to pinch your fingers when you close the scanner cover.

Always use the finger holds provided on each side of the scanner cover when opening and closing it.

Unpack the ink cartridge.
Turn the green release lever on the orange protective packing ① counterclockwise until it clicks to release the vacuum seal. Then remove the orange protective packing ① as shown.

#### **IMPORTANT**

- DO NOT shake the ink cartridges. If ink stains your skin or clothing, wash with soap or detergent at once.
- DO NOT touch the cartridge in the area indicated ②, as this can cause the machine not to function with the cartridge.

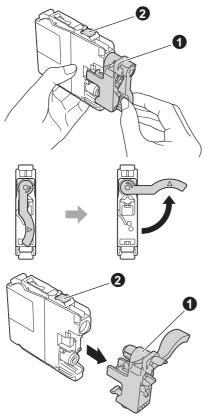

- Take care to match the sticker colour with the cartridge colour.
  Install each ink cartridge in the direction of the arrow on the label.
- Gently push the back of the ink cartridge marked "PUSH" until the cartridge lever lifts. After all the ink cartridges are installed, close the ink cartridge cover.

#### **NOTE**

The machine will prepare the ink tube system for printing. This process will take approximately four minutes. Do not turn off the machine. We recommend you perform the next step while waiting.

# 4

## Load plain A4 paper

- Pull paper tray #1, the upper tray completely out of the machine.
- Gently press and slide the paper side guides to fit the paper size. Make sure that the triangular mark 2 on the paper side guide lines up with the mark for the paper size you are using.

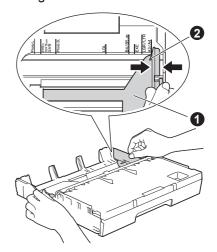

- C Open the output paper tray cover.
- Gently press and slide the paper length guide 1 to fit the paper size.

Make sure that the triangular marks ② on the paper length guide ① lines up with the mark for the paper size you are using.

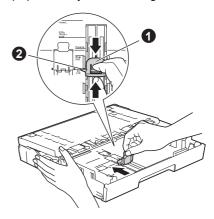

Close the output paper tray cover.

Fan the stack of paper well to avoid paper jams and misfeeds.

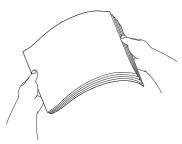

#### NOTE

Always make sure that the paper is not curled or wrinkled.

Gently put the paper into paper tray #1.

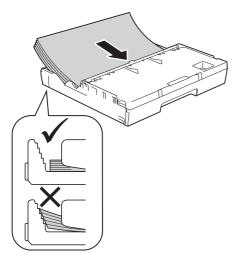

- Gently adjust the paper side guides to fit the paper with both hands. Make sure that the paper side guides touch the sides of the paper.
- Check that the paper is flat in the tray and below the maximum paper mark.
- Slowly push the paper tray completely into the machine.

While holding the paper tray in place, pull out the paper support until it clicks, and then unfold the paper support flap.

#### NOTE

For printing and copying on special print media, open the manual feed slot ① on the back of the machine. Feed only one sheet at a time.

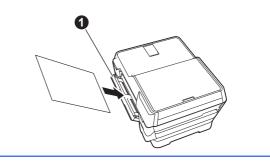

# 5

## **Check the print quality**

#### NOTE

If your machine has two paper trays, make sure there is paper in tray #1, the upper tray, when checking the print quality.

When the preparation process has finished, the Touchscreen shows Load paper and press [OK].

Press OK.

- Check the quality of the four colour blocks on the sheet (black/yellow/cyan/magenta).
- If all lines are clear and visible, press Yes to finish the quality check and go to the next step.

  If lines are missing, press No and follow the steps on the Touchscreen.

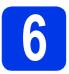

### Set the date and time

The Touchscreen displays the date and time. You can also add the current date and time to each fax you send by setting your Station ID (see step **11**).

- Enter the last two digits of the year on the Touchscreen, and then press OK.
- Repeat for month and day.
- Enter the time on the Touchscreen in 24-hour format.
- d Press ok.

#### NOTE

You can change date and time at any time. For more information >> Basic User's Guide: Setting the date and time

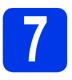

## Set the paper settings

For your machine to produce the best print quality and to feed the correct paper size, the paper type and size must be set to match the paper in the tray.

- When Tray Setting appears on the Touchscreen, press Tray Setting to set the paper size and paper type.
- Press Tray #1 to set paper size and paper type for tray #1, or press Tray #2 to set paper size for tray #2.
- Press the size and type of paper you are using.
- Press OK.

# 8

## Review Touchscreen display

The Touchscreen displays information about screen operation and manual feed slot use. Review this information and press OK.

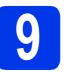

## Choose your language

- a Press
- **Press** All Settings.
- Swipe up or down, or press ▲ or ▼ to display
  Initial Setup.
  Press Initial Setup.
- Swipe up or down, or press ▲ or ▼ to display
  Local Language.

  Press Local Language.
- Press your language.
- f Press 🚹.

## 10

### **Choose a Receive Mode**

There are four possible receive modes: Fax Only, Fax/Tel, Manual and External TAD.

Do you want to use the telephone features of your machine (if available), an external telephone or external telephone answering device connected on the same line as the machine?

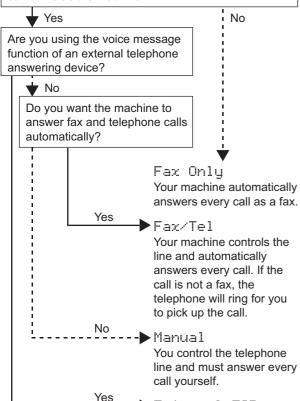

Your external TAD
Your external telephone
answering device (TAD)
automatically answers every
call. Voice messages are
stored on the external TAD.
Fax messages are printed.

- Press 🔐 .
- Press All Settings.
- C Press Fax.
- **Press** Setup Receive.
- Press Receive Mode.
- Press your preferred receive mode.
- **9** Press .

# 11

## **Enter personal** information (Station ID)

Set your machine's Station ID so that the date and time appear on each fax you send.

If you are not using this machine for faxing, go to the next step.

- a Press 🔐 .
- **Press** All Settings.
- Swipe up or down, or press ▲ or ▼ to display
  Initial Setup.
  Press Initial Setup.
- d Press Station ID.
- Press Fax.
- Enter your fax number (up to 20 digits) on the Touchscreen, and then press OK.
- Press Name.
- Enter your name (up to 20 characters) using the Touchscreen, and then press OK.
- Press .

# 12

## Set Tone or Pulse dialling mode

Your machine comes set for a Tone dialling service. If you have a Pulse dialling (rotary) service, you need to change the dialling mode.

- Press 🔐 .
- Press All Settings.
- Swipe up or down, or press ▲ or ▼ to display
  Initial Setup.
  Press Initial Setup.
- d Press Tone/Pulse.
- Press Pulse (or Tone).
- f Press .

## Set the telephone line type

If you are connecting the machine to a line that features PBX or ISDN to send and receive faxes, it is necessary to change the telephone line type accordingly.

- Press 🔐 .
- Press All Settings.
- Swipe up or down, or press ▲ or ▼ to display
  Initial Setup.
  Press Initial Setup.
- Swipe up or down, or press ▲ or ▼ to display
  Phone Line Set.
  Press Phone Line Set.
- Press Normal, PBX or ISDN.
  Press the desired telephone line type.

#### NOTE

If you choose PBX the machine will then ask you to set the Dial Prefix. >> Basic User's Guide:
Setting the Telephone Line Type

Press .

# Set the telephone line compatibility (VoIP)

If you are connecting the machine to a VoIP service (over the Internet), you need to change the compatibility setting.

#### NOTE

If you are using an analogue telephone line, you can skip this step.

- Press ii .
- Press All Settings.
- Swipe up or down, or press ▲ or ▼ to display
  Initial Setup.
  Press Initial Setup.
- Swipe up or down, or press ▲ or ▼ to display Compatibility.

  Press Compatibility.
- e Press Basic (for VoIP).
- f Press 🚮.

# Automatic Daylight Saving Time

You can set the machine to change automatically for Daylight Saving Time. It will reset itself forward one hour in the spring and backward one hour in the autumn.

- Press 🔐 .
- Press 00:00 01.01.2013 (Date and Time).
- C Press Auto Daylight.
- Press on (or off).
- e Press .

## 16 Set the Time Zone

You can set the time zone for your location on the machine.

- Press 🔐 .
- Press 00:00 01.01.2013 (Date and Time).
- C Press Time Zone.
- Enter your time zone.
  Press OK.
- Press .

USB

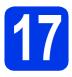

## Choose your connection type

These installation instructions are for Windows<sup>®</sup> XP Home, XP Professional, XP Professional x64 Edition, Windows Vista<sup>®</sup>, Windows<sup>®</sup> 7, Windows<sup>®</sup> 8, and Mac OS X v10.6.8, 10.7.x, 10.8.x.

#### **NOTE**

If your computer does not have a CD-ROM drive, the supplied CD-ROM does not contain drivers for your computer operating system, or you want to download manuals and utilities, visit your model's home page at http://solutions.brother.com/. Some software applications included on the CD-ROM may not be available as a download.

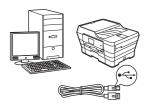

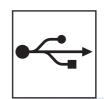

## For USB interface cable

Windows<sup>®</sup>, go to page 10 Macintosh, go to page 13

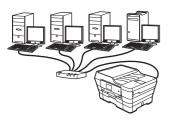

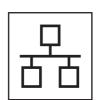

## **For Wired Network**

Windows<sup>®</sup>, go to page 15 Macintosh, go to page 18

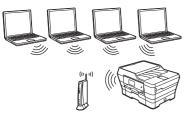

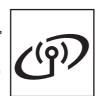

## For Wireless Network

Windows<sup>®</sup>, Macintosh and mobile devices go to page 20

## For Windows® USB interface users

(Windows® XP Home/XP Professional/Windows Vista®/Windows® 7/Windows® 8)

# 18

## Before you install

Make sure that your computer is ON and you are logged on with Administrator rights.

# 19

### **Install MFL-Pro Suite**

Put the CD-ROM into your CD-ROM drive. If the model name screen appears, choose your machine. If the language screen appears, choose your language.

#### **NOTE**

If the Brother screen does not appear automatically, go to Computer (My Computer). (For Windows® 8: click the (File Explorer) icon on the taskbar, and then go to Computer.) Double-click the CD-ROM icon, and then double-click start.exe.

- Click Install MFL-Pro Suite and click Yes if you accept the license agreements.

  Follow the on-screen instructions.
- Choose Local Connection (USB), and then click Next.
- Follow the on-screen instructions until the Plug in the USB cable screen appears.

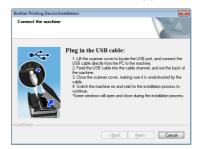

# 20

## Connect the USB cable

a

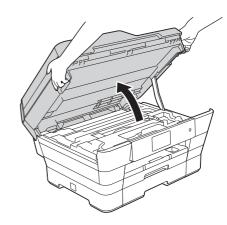

b

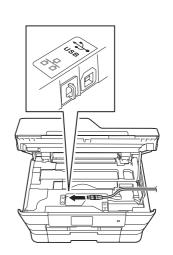

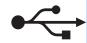

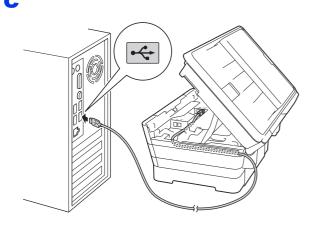

#### **IMPORTANT**

Make sure that the cable does not restrict the cover from closing, or an error may occur.

d

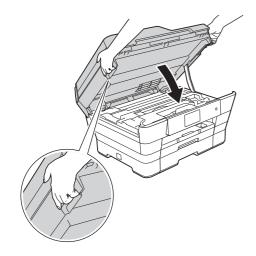

## **A** CAUTION

Be careful not to pinch your fingers when you close the scanner cover.

Always use the finger holds provided on each side of the scanner cover when opening and closing it.

- The installation will continue automatically. The installation screens appear one after another.
- If the Environmental Advice for Imaging Equipment screen appears, click Next.
- When the **On-Line Registration** screen appears, follow the on-screen instructions. Click **Next**.
- If you do not want to set your machine as the default printer, clear the **Set as Default Printer** check box, and then click **Next**.
- When the **Setup is Complete** window appears, confirm the settings, and then click **Next**.

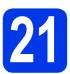

### Finish and restart

Click **Finish** to restart your computer.

After restarting the computer, you must log on with Administrator rights.

#### **NOTE**

If an error message appears during the software installation, do one of the following:

- Windows<sup>®</sup> XP, Windows Vista<sup>®</sup> and Windows<sup>®</sup> 7 users: Run the Installation
   Diagnostics located in (Start) > All Programs > Brother > MFC-XXXX (where XXXX is your model name).
- Windows® 8 users: To run the Installation

  Diagnostics, double-click (Brother

  Utilities) on the desktop, and then click the drop-down list and select your model name (if not already selected). Click Tools in the left navigation bar.
- The following screens will appear.
  - When the Software Update Setting screen appears, choose the software update setting you want and click OK.
  - When the Brother Product Research and Support Program screen appears, select your preference and follow the on-screen instructions.

#### **NOTE**

- Internet access is required for the software update and the Brother Product Research and Support Program.
- When you install MFL-Pro Suite, Brother Help will also be installed automatically. Brother Help allows you to access the Brother Solutions Center when you click in the task tray.

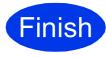

The installation is now complete.

#### To install optional applications:

#### Now go to

#### Page 28

#### NOTE

Windows<sup>®</sup> 8 users: If the Brother manuals included on the CD-ROM are in PDF format, use Adobe<sup>®</sup> Reader<sup>®</sup> to open them. If Adobe<sup>®</sup> Reader<sup>®</sup> is installed on your computer but you cannot open the files in Adobe<sup>®</sup> Reader<sup>®</sup>, change the file association for PDF (see *How to open a PDF file in Adobe<sup>®</sup> Reader<sup>®</sup> (Windows<sup>®</sup> 8)* on page 29).

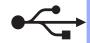

## For Macintosh USB interface users (Mac OS X v10.6.8, 10.7.x, 10.8.x)

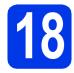

## Before you install

USB

Make sure your machine is connected to the power and your Macintosh is ON. You must be logged on with Administrator rights.

#### **NOTE**

For Mac OS X v10.6.0 to 10.6.7 users, upgrade to Mac OS X v10.6.8 - 10.8.x.

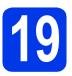

## **Connect the USB cable**

#### NOTE

- DO NOT connect the machine to a USB port on a keyboard or a non-powered USB hub.
- Connect the machine directly to your Macintosh.

a

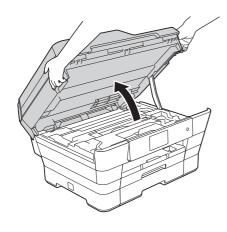

b

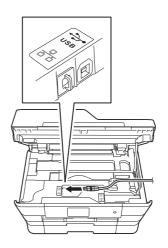

C

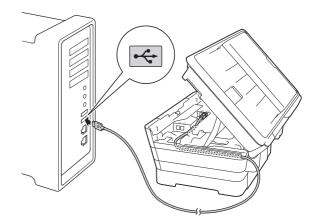

#### **IMPORTANT**

Make sure that the cable does not restrict the cover from closing, or an error may occur.

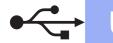

d

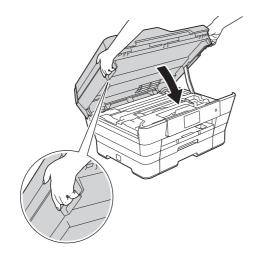

### **A** CAUTION

Be careful not to pinch your fingers when you close the scanner cover.

Always use the finger holds provided on each side of the scanner cover when opening and closing it.

# 20

## **Install MFL-Pro Suite**

- Put the CD-ROM into your CD-ROM drive.
- Double-click the **Start Here OSX** icon to install. If the model name screen appears, choose your machine.
- Choose Local Connection (USB), and then click Next. Follow the on-screen instructions.
- After the installation, the Brother software will search for the Brother device. This will take a few moments to complete.
- Choose your machine from the list, and then click **Next**.
- When the Add Printer screen appears, click Add Printer.

Choose your machine from the list. Click **Add** and then click **Next**.

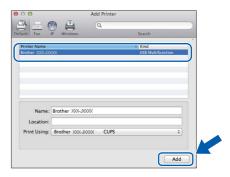

When the support screen appears, follow the on-screen instructions if you want to download **Presto! PageManager**. You can also download **Presto! PageManager** later from the **Brother Support** screen. Click **Next**.

When this screen appears, click Close.

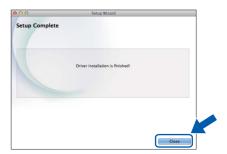

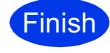

The installation is now complete.

**Macintosh** 

## For Windows® wired network interface users

(Windows® XP Home/XP Professional/Windows Vista®/Windows® 7/Windows® 8)

## Before you install

Make sure that your computer is ON and you are logged on with Administrator rights.

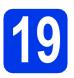

## Connect the network cable

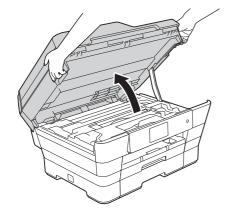

b

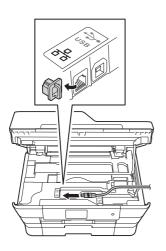

C

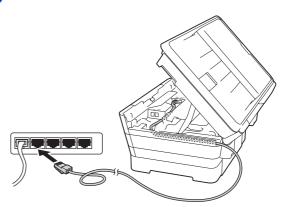

#### **IMPORTANT**

Make sure that the cable does not restrict the cover from closing, or an error may occur.

d

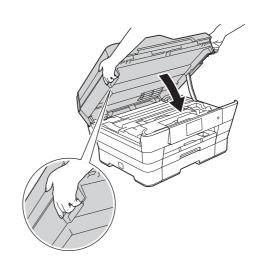

## **CAUTION**

Be careful not to pinch your fingers when you close the scanner cover.

Always use the finger holds provided on each side of the scanner cover when opening and closing it.

## **Wired Network**

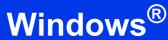

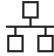

# 20

## **Install MFL-Pro Suite**

Put the CD-ROM into your CD-ROM drive. If the model name screen appears, choose your machine. If the language screen appears, choose your language.

#### **NOTE**

If the Brother screen does not appear automatically, go to Computer (My Computer). (For Windows® 8: click the (File Explorer) icon on the taskbar, and then go to Computer.) Double-click the CD-ROM icon, and then double-click start.exe.

- Click Install MFL-Pro Suite and click Yes if you accept the license agreements.

  Follow the on-screen instructions.
- Choose Wired Network Connection (Ethernet), and then click Next.
- When the Firewall/AntiVirus detected screen appears, choose Change the Firewall port settings to enable network connection and continue with the installation.

  (Recommended), and then click Next.

If you are not using the Windows<sup>®</sup> Firewall, see the instructions provided with your firewall software for information on how to add the following network ports.

- For network scanning, add UDP port 54925.
- For network PC-Fax receiving, add UDP port 54926.
- If you still have trouble with your network connection, add UDP ports 137 and 161.

#### NOTE

- If there is more than one machine connected to the network, choose your machine from the list, and then click **Next**.
- If your machine is not found over the network, confirm your settings by following the on-screen instructions.

- The installation of the Brother drivers will automatically start. The installation screens appear one after another.
- If the Environmental Advice for Imaging Equipment screen appears, click Next.
- When the **On-Line Registration** screen appears, follow the on-screen instructions. Click **Next**.
- If you do not want to set your machine as the default printer, clear the **Set as Default Printer** check box, and then click **Next**.
- When the **Setup is Complete** window appears, confirm the settings, and then click **Next**.

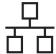

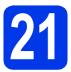

### Finish and restart

Click Finish to restart your computer. After restarting the computer, you must log on with Administrator rights.

#### **NOTE**

If an error message appears during the software installation, do one of the following:

- Windows<sup>®</sup> XP, Windows Vista<sup>®</sup> and Windows® 7 users: Run the Installation Diagnostics located in (Start) > All Programs > Brother > MFC-XXXX LAN (where XXXX is your model name).
- Windows<sup>®</sup> 8 users: To run the **Installation** Diagnostics, double-click (Brother Utilities) on the desktop, and then click the drop-down list and select your model name (if not already selected). Click Tools in the left navigation bar.
- b The following screens will appear.
  - · When the Software Update Setting screen appears, choose the software update setting you want and click OK.
  - When the Brother Product Research and Support Program screen appears, select your preference and follow the on-screen instructions.

#### NOTE

- Internet access is required for the software update and the Brother Product Research and Support Program.
- · When you install MFL-Pro Suite, Brother Help will also be installed automatically. Brother Help allows you to access the Brother Solutions Center when you click in the task tray.

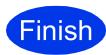

The installation is now complete.

#### To install optional applications:

#### Now go to

#### Page 28

#### NOTE

- To use a mobile device with your Brother machine, see the User's Guide by visiting the **Brother Solutions Center at** http://solutions.brother.com/ and clicking Manuals on your model's page.
- Windows® 8 users: If the Brother manuals included on the CD-ROM are in PDF format, use Adobe® Reader® to open them. If Adobe® Reader<sup>®</sup> is installed on your computer but you cannot open the files in Adobe® Reader®, change the file association for PDF (see How to open a PDF file in Adobe<sup>®</sup> Reader<sup>®</sup> (Windows® 8) on page 29).

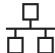

### For Macintosh wired network interface users

(Mac OS X v10.6.8, 10.7.x, 10.8.x)

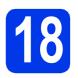

## Before you install

Make sure your machine is connected to the power and your Macintosh is ON. You must be logged on with Administrator rights.

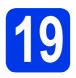

## Connect the network cable

a

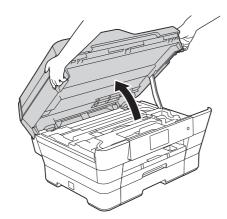

b

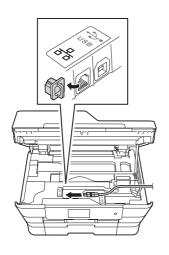

C

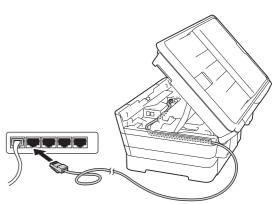

#### **IMPORTANT**

Make sure that the cable does not restrict the cover from closing, or an error may occur.

d

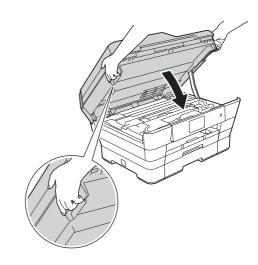

## **A** CAUTION

Be careful not to pinch your fingers when you close the scanner cover.

Always use the finger holds provided on each side of the scanner cover when opening and closing it.

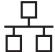

## 20

### **Install MFL-Pro Suite**

- Put the CD-ROM into your CD-ROM drive.
- Double-click the **Start Here OSX** icon to install. If the model name screen appears, choose your machine.
- Choose Wired Network Connection (Ethernet), and then click Next. Follow the on-screen instructions.
- After the installation, the Brother software will search for the Brother device. This will take a few moments to complete.
- Choose your machine from the list, and then click **Next**.
- When the Add Printer screen appears, click Add Printer.
- Choose your machine from the list. Click **Add** and then click **Next**.

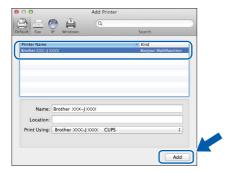

#### NOTE

(OS X v10.8.x)

Select **Brother MFC-XXXX CUPS** (where XXXX is your model name) driver from the **Use** pop-up menu.

When the support screen appears, follow the on-screen instructions if you want to download **Presto! PageManager**. You can also download **Presto! PageManager** later from the **Brother Support** screen. Click **Next**.

h When this screen appears, click Close.

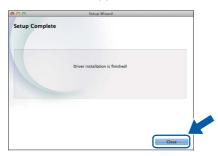

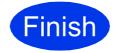

The installation is now complete.

#### **NOTE**

To use a mobile device with your Brother machine, see the User's Guide by visiting the Brother Solutions Center at <a href="http://solutions.brother.com/">http://solutions.brother.com/</a> and clicking Manuals on your model's page.

#### For wireless network interface users

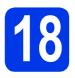

## Before you begin

#### NOTE

If you have previously configured the wireless settings of the machine, you must reset the network settings before you can configure the wireless settings again.

On your machine, press | . Press All Settings.

Press Network.

Swipe up or down, or press ▲ or ▼ to display Network Reset. Press Network Reset.

Press Yes to accept. Hold down Yes for 2 seconds to confirm.

#### **NOTE**

To set up your machine in Ad-hoc mode (connected to a wireless-capable computer without an access point/router), see instructions in the *Software and Network User's Guide* on the CD-ROM.

To view the Software and Network User's Guide:

1 Turn on your computer. Insert the CD-ROM into your CD-ROM drive.

For Windows®:

- 2 Choose your model and the language. The CD-ROM top menu will appear.
- 3 Click User's Guides, and then click PDF/HTML documents.
- 4 Click Software and Network User's Guide.

For Macintosh:

- 2 Double-click **User's Guides**. Choose your model and the language.
- 3 Click User's Guides, and then click Software and Network User's Guide.

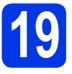

## Choose your wireless setup method

The following instructions will offer three methods for setting up your Brother machine on a wireless network. Choose the method you prefer for your environment.

Method **a** is the recommended way to connect (Windows<sup>®</sup> or Macintosh).

- 3 Setup using the CD-ROM (Windows® and Macintosh)
  - We recommend using a computer wirelessly connected to your network for this method.
  - · A USB cable might be needed in some cases.

Now go to

page 22

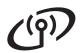

For methods **b** and **c**, start your wireless setup by pressing the WiFi® button on the Touchscreen.

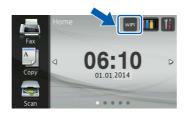

Manual setup from the control panel using the Setup Wizard (Windows<sup>®</sup>, Macintosh and mobile devices)

If your wireless access point/router does not support WPS (Wi-Fi Protected Setup™) or AOSS™, write down the wireless network settings of your wireless access point/router in the area below.

If you need assistance during setup and want to contact Brother Customer Service, make sure you have your SSID (Network Name) and Network Key ready. We cannot assist you in locating this information.

| Item                | Record the current wireless network settings |
|---------------------|----------------------------------------------|
| SSID (Network Name) |                                              |
| Network Key*        |                                              |

<sup>\*</sup> The Network Key may also be described as the Password, Security Key, or Encryption Key.

#### **NOTE**

If you do not know this information (SSID and Network Key), you cannot continue the wireless setup.

#### How can I find this information?

- 1) Check the documentation provided with your wireless access point/router.
- 2) The initial SSID could be the manufacturer's name or the model name.
- 3) If you do not know the security information, please consult the router manufacturer, your system administrator, or your Internet provider.

Now go to page 23

One-push setup using WPS or AOSS™ (Windows®, Macintosh and mobile devices)
Use this method if your wireless access point/router supports automatic wireless (one-push) setup (WPS or AOSS™).

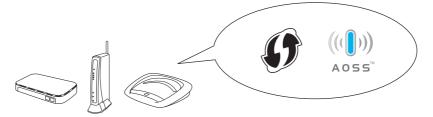

Now go to

page 24

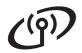

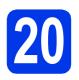

## Setup using the CD-ROM (Windows® and Macintosh)

#### For Macintosh Users:

Put the CD-ROM into your CD-ROM drive and double-click Start Here OSX. Select Wireless Network Connection and follow the Wireless Device Setup instructions on your computer screen. When setup is complete, go to step **22-e** on page 27.

For Windows® Users:

Put the supplied installation CD-ROM into your CD-ROM drive. If the model name screen appears, choose your machine. If the language screen appears, choose your language.

#### NOTE

C

If the Brother screen does not appear automatically, go to **Computer** (**My Computer**).

(For Windows<sup>®</sup> 8: click the (File Explorer) icon on the taskbar, and then go to Computer.)

Double-click the CD-ROM icon, and then double-click **start.exe**.

then click Next.

- Click Install MFL-Pro Suite and click Yes if you accept the license agreements.

  Follow the on-screen instructions.
  - Choose Wireless Network Connection, and
- When the Firewall/AntiVirus detected screen appears, choose Change the Firewall port settings to enable network connection and continue with the installation.

(Recommended), and then click Next.

If you are not using the Windows® Firewall, see the instructions provided with your firewall software for information on how to add the following network ports.

- For network scanning, add UDP port 54925.
- For network PC-Fax receiving, add UDP port 54926.
- If you still have trouble with your network connection, add UDP ports 137 and 161.

- Follow the on-screen instructions to set up the Brother machine.
- Your machine will now try to connect to your wireless network. It may take a few minutes.

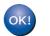

Wireless setup is now complete.

The Wi-Fi LED on the control panel lights up, indicating that the machine's Network I/F is set to WLAN.

To install MFL-Pro Suite

For Windows® users:

Now go to

Step **22-e** on page 25

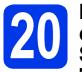

### Manual setup from the control panel using the Setup Wizard (Windows®, Macintosh and mobile devices)

Press WiFi

Press Setup Wizard.

When Switch Network interface to wireless? is displayed, press Yes to accept. This will start the wireless setup wizard. To cancel, press No.

h The machine will search for available SSIDs. It will take several seconds to display a list of available SSIDs.

> If a list of SSIDs is displayed, swipe up or down, or press ▲ or ▼ to choose the SSID you wrote down in step 19-b on page 21. Press OK.

> If the wireless access point/router of the selected SSID supports WPS and the machine asks to use WPS, go to c.

If the machine asks you to enter a Network Key, go to **d**.

Otherwise, go to e.

#### NOTE

- If the list is blank, check that the wireless access point/router has power and is broadcasting the SSID. Move your machine closer to the wireless access point/router and try starting from a again.
- If your access point is set to not broadcast the SSID, you will have to manually add the SSID name. For details, see the Software and Network User's Guide.
- C Press Yes to connect your machine using WPS. (If you choose No (Manual) to continue manual configuration, go to d to enter a Network Key.)

When the Touchscreen instructs you to start WPS, press the WPS button on your wireless access point/router, and then press Next to proceed.

Go to e.

Enter the Network Key you wrote down in step 19-b on page 21 using the Touchscreen.

#### NOTE

Press to cycle between lower case and upper case. Press A 1 @ to cycle between letters, numbers and special characters. (The characters available may differ depending on your country.) To move the cursor to the left or right, press ◀ or ▶.

(For details, see *Entering Text* on page 29.)

Press OK when you have entered all the characters, then press Yes to apply your settinas.

e Your machine will now try to connect to your wireless network. It may take a few minutes. Press OK.

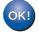

Wireless setup is now complete.

The Wi-Fi LED in the control panel lights up, indicating that the machine's Network I/F is set to WLAN.

#### For mobile device users:

- Connect your mobile device to a wireless access point/router using a Wi-Fi connection.
- · Download and install Brother iPrint&Scan (Android™/iOS/Windows® Phone) from your mobile device's application download site. You can also use AirPrint (iOS) with this machine.
- To download the User's Guide for the application you are using (Brother iPrint&Scan/AirPrint), visit the Brother Solutions Center and click Manuals on your model's page.

#### Now go to

http://solutions.brother.com/

To install MFL-Pro Suite, continue to step 21.

For Windows® users:

Now go to

Page 25

For Macintosh users:

Now go to

Page 27

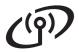

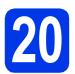

### One-push setup using WPS or AOSSTM (Windows®. Macintosh and mobile devices)

Confirm your wireless access point/router has the WPS or AOSS™ symbol as shown below.

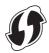

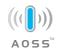

- b Place the Brother machine within range of your WPS or AOSS™ access point/router. The range may differ depending on your environment. Refer to the instructions provided with your access point/router.
- Press WiFi Press WPS/AOSS.

When Switch Network interface to wireless? is displayed, press Yes to accept. This will start the wireless setup wizard. To cancel, press No.

#### NOTE

If your wireless access point/router supports WPS, you can also configure your machine using the PIN (Personal Identification Number) Method. >> Software and Network User's Guide

d When the Touchscreen instructs you to start WPS or AOSS™, press the WPS or AOSS™ button on your wireless access point/router (for more information, see the instructions provided with your wireless access point/router), and then press OK on your machine.

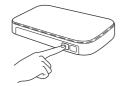

This feature will automatically detect which mode (WPS or AOSS™) your wireless access point/router uses to configure your machine. Press OK.

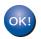

Wireless setup is now complete.

The Wi-Fi LED on the control panel lights up, indicating that the machine's Network I/F is set to WLAN.

#### For mobile device users:

- Connect your mobile device to a wireless access point/router using a Wi-Fi connection.
- · Download and install Brother iPrint&Scan (Android ™/iOS/Windows® Phone) from your mobile device's application download site. You can also use AirPrint (iOS) with this machine.
- To download the User's Guide for the application you are using (Brother iPrint&Scan/AirPrint), visit the Brother Solutions Center and click Manuals on your model's page.

#### Now go to

http://solutions.brother.com/

To install MFL-Pro Suite, continue to step 21.

For Windows® users:

Now go to

Page 25

For Macintosh users:

Now go to

Page 27

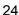

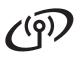

## Wireless Network

#### Install the drivers and software

(Windows® XP Home/XP Professional/Windows Vista®/Windows® 7/Windows® 8)

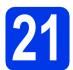

## Before you install

Make sure that your computer is ON and you are logged on with Administrator rights.

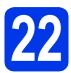

### **Install MFL-Pro Suite**

Put the CD-ROM into your CD-ROM drive. If the model name screen appears, choose your machine. If the language screen appears, choose your language.

#### **NOTE**

If the Brother screen does not appear automatically, go to Computer (My Computer). (For Windows® 8: click the (File Explorer) icon on the taskbar, and then go to Computer.) Double-click the CD-ROM icon, and then double-click start.exe.

- Click Install MFL-Pro Suite and click Yes if you accept the license agreements.

  Follow the on-screen instructions.
- Choose Wireless Network Connection, and then click Next.
- When the Firewall/AntiVirus detected screen appears, choose Change the Firewall port settings to enable network connection and continue with the installation.

  (Recommended), and then click Next.

If you are not using the Windows<sup>®</sup> Firewall, see the instructions provided with your firewall software for information on how to add the following network ports.

- For network scanning, add UDP port 54925.
- For network PC-Fax receiving, add UDP port 54926.
- If you still have trouble with your network connection, add UDP ports 137 and 161.

Choose your machine from the list, and then click **Next**.

#### NOTE

- If your machine is not found over the network, confirm your settings by following the on-screen instructions. If you encounter this failure, go to step 19-b on page 21 and set up the wireless connection again.
- If you are using WEP and the Touchscreen displays Connected but your machine is not found on the network, make sure you entered the WEP key correctly. The WEP key is case-sensitive.
- The installation of the Brother drivers will automatically start. The installation screens appear one after another.
- If the Environmental Advice for Imaging Equipment screen appears, click Next.
- When the On-Line Registration screen appears, follow the on-screen instructions. Click Next.
- If you do not want to set your machine as the default printer, clear the **Set as Default Printer** check box, and then click **Next**.
- When the **Setup is Complete** window appears, confirm the settings, and then click **Next**.

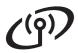

# 23

## Finish and restart

Click **Finish** to restart your computer. After restarting the computer, you must log on with Administrator rights.

#### **NOTE**

If an error message appears during the software installation, do one of the following:

- Windows<sup>®</sup> XP, Windows Vista<sup>®</sup> and Windows<sup>®</sup> 7 users: Run the Installation
   Diagnostics located in (Start) > All Programs > Brother > MFC-XXXX LAN (where XXXX is your model name).
- Windows® 8 users: To run the Installation

  Diagnostics, double-click (Brother

  Utilities) on the desktop, and then click the drop-down list and select your model name (if not already selected). Click Tools in the left navigation bar.
- b The following screens will appear.
  - When the Software Update Setting screen appears, choose the software update setting you want and click OK.
  - When the Brother Product Research and Support Program screen appears, select your preference and follow the on-screen instructions.

#### **NOTE**

- Internet access is required for the software update and the Brother Product Research and Support Program.
- When you install MFL-Pro Suite, Brother Help will also be installed automatically. Brother Help allows you to access the Brother Solutions Center when you click in the task tray.

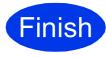

The installation is now complete.

#### To install optional applications:

#### Now go to

#### Page 28

#### NOTE

Windows<sup>®</sup> 8 users: If the Brother manuals included on the CD-ROM are in PDF format, use Adobe<sup>®</sup> Reader<sup>®</sup> to open them. If Adobe<sup>®</sup> Reader<sup>®</sup> is installed on your computer but you cannot open the files in Adobe<sup>®</sup> Reader<sup>®</sup>, change the file association for PDF (see *How to open a PDF file in Adobe<sup>®</sup> Reader<sup>®</sup> (Windows<sup>®</sup> 8)* on page 29).

## Install the drivers and software (Mac OS X v10.6.8, 10.7.x, 10.8.x)

## Before you install

Make sure your machine is connected to the power and your Macintosh is ON. You must be logged on with Administrator rights.

## Install MFL-Pro Suite

- Put the CD-ROM into your CD-ROM drive.
- b Double-click the **Start Here OSX** icon to install. If the model name screen appears, choose your machine.
- C Choose Wireless Network Connection, and then click Next.
- After the installation, the Brother software will search for the Brother device. This will take a few moments to complete.
- e Choose your machine from the list, and then click Next.

#### NOTE

If your wireless settings fail, the Wireless Device Setup Wizard screen appears. Follow the on-screen instructions to complete the wireless configuration.

- The installation of the Brother drivers will automatically start. Please wait for the software to install.
- When the Add Printer screen appears, click g Add Printer.

h Choose your machine from the list. Click Add and then click Next.

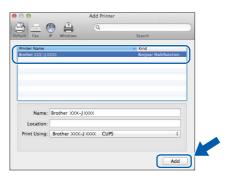

#### NOTE

(OS X v10.8.x)

Select Brother MFC-XXXX CUPS (where XXXX is your model name) driver from the **Use** pop-up menu.

When the support screen appears, follow the on-screen instructions if you want to download Presto! PageManager. You can also download Presto! PageManager later from the Brother Support screen. Click Next.

When this screen appears, click Close.

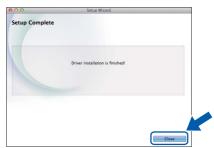

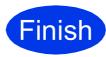

The installation is now complete.

Wireless Network

# Install optional applications

You can install the following applications.

## BookScan&Whiteboard Suite supported by Reallusion, Inc

#### **NOTE**

- The machine must be ON and connected to the computer.
- · Some applications require Internet access.
- Make sure you are logged on with Administrator rights.
- This application is not available for Windows Server<sup>®</sup> 2003/2008/2012 series.
- Open the top menu again by ejecting and then reinserting the CD-ROM or by double-clicking the **start.exe** program from the root folder.

  If the language screen appears, choose your language.
- The CD-ROM **Top Menu** will appear. Click **Additional Applications**.
- Click the button for the application you want to install.
- When installation is complete, click the button for the next application you want to install.

  To exit, click **Exit**.

#### NOTE

To start **BookScan&Whiteboard Suite**, double-click the shortcut icon on your desktop.

## **Other Information**

## Reset the network settings to factory default

To restore all network settings of the internal Print/Scan server to the factory default, please follow the steps below:

- Make sure the machine is idle, then disconnect all the cables from the machine (except the power cord).
- Press 🔐 .
- C Press All Settings.
- Press Network.
- Swipe up or down, or press ▲ or ▼ to display Network Reset.
  Press Network Reset.
- f Press Yes.
- Hold down Yes for two seconds to confirm.
- The machine will restart, re-connect the cables once this is complete.

## **Entering Text**

Press to cycle between lower case and upper case.

Press A 1 to cycle between letters, numbers and special characters. (The characters available may differ depending on your country.)

To move the cursor to the left or right, press ◀ or ▶.

#### Inserting spaces

To enter a space, press Space.

#### **Making corrections**

If you entered a number or a character incorrectly and want to change it, press ◀ or ▶ move the cursor under the incorrect character, and then press ☑ . Enter the correct character. Use ◀ or ▶ to go back or forward to insert a character.

## How to open a PDF file in Adobe<sup>®</sup> Reader<sup>®</sup> (Windows<sup>®</sup> 8)

- Move your mouse to the lower right corner of your desktop. When the menu bar appears, click **Settings**, and then click **Control Panel**.
- Click Programs, click Default Programs, and then click Associate a file type or protocol with a program.
- Select .pdf, and then click the Change program... button.
- Click **Adobe Reader**. The icon next to **.pdf** changes to the '**Adobe Reader**' icon.

  Adobe<sup>®</sup> Reader<sup>®</sup> is now the default application for reading .pdf files until you change this file association.

#### **Trademarks**

The Brother logo is a registered trademark of Brother Industries, Ltd.

Brother is a trademark of Brother Industries, Ltd.

Windows, Windows Vista and Windows Server are either registered trademarks or trademarks of Microsoft Corporation in the United States and/or other countries.

Apple, Macintosh, Mac OS and OS X are trademarks of Apple Inc., registered in the United States and other countries.

AirPrint is a trademark of Apple Inc.

Android is a trademark of Google Inc. Use of this trademark is subject to Google Permissions.

Adobe and Reader are either registered trademarks or trademarks of Adobe Systems Incorporated in the United States and/or other countries. Nuance, the Nuance logo, PaperPort and ScanSoft are trademarks or registered trademarks of Nuance Communications, Inc. or its affiliates in the United States and/or other countries.

AOSS is a trademark of Buffalo Inc.

Wi-Fi and Wi-Fi Protected Access are registered trademarks of the Wi-Fi Alliance.

WPA, WPA2, Wi-Fi Protected Setup and Wi-Fi Protected Setup logo are trademarks of the Wi-Fi Alliance.

Each company whose software title is mentioned in this manual has a Software License Agreement specific to its proprietary programs.

Any trade names and product names of companies appearing on Brother products, related documents and any other materials are all trademarks or registered trademarks of those respective companies.

#### Compilation and Publication

Under the supervision of Brother Industries, Ltd., this manual has been compiled and published, covering the latest product descriptions and specifications.

The contents of this manual and the specifications of this product are subject to change without notice.

Brother reserves the right to make changes without notice in the specifications and materials contained herein and shall not be responsible for any damages (including consequential) caused by reliance on the materials presented, including but not limited to typographical and other errors relating to the publication.

#### Copyright and License

©2013 Brother Industries, Ltd. All rights reserved.

This product includes software developed by the following vendors:

©1983-1998 PACIFIC SOFTWORKS, INC. ALL RIGHTS RESERVED.

©2008 Devicescape Software, Inc. All rights reserved.

This product includes the "KASAGO TCP/IP" software developed by ZUKEN ELMIC, Inc.

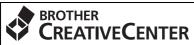

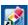

Get inspired. If you're using Windows<sup>®</sup>, double-click the Brother CreativeCenter icon on your desktop to access our FREE website with many ideas and resources for personal and professional use.

Mac users can access Brother CreativeCenter at http://www.brother.com/creativecenter/

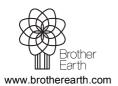

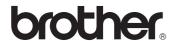